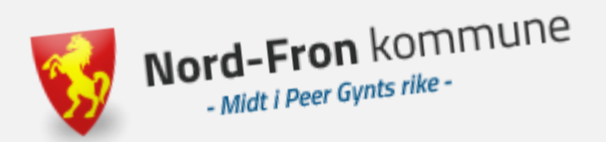

## Opplæring for kommunestyret 21.06.2022

## Votering i Møteportalen i forbindelse med politiske møter

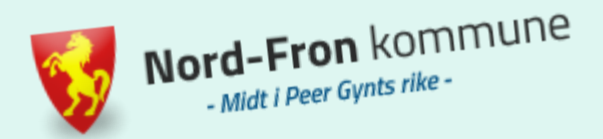

For at votering i møte skal fungere, må alle endringsforslag leveres skriftlig i Møteportalen. Du legger inn nytt forslag i samme bilde som du leser innstillinga fra administrasjonen.

Klikk på «Nytt forslag» og skriv inn ditt alternative forslag til vedtak. «Send forslag»-knappen blir først aktiv når du har fyllt ut både tittel og innhold.

Husk at det er den teksten du legger inn, som kommer inn i sakspapirene etter møte, så ta kun med det du foreslår, samt legg inn en beskrivende overskrift.

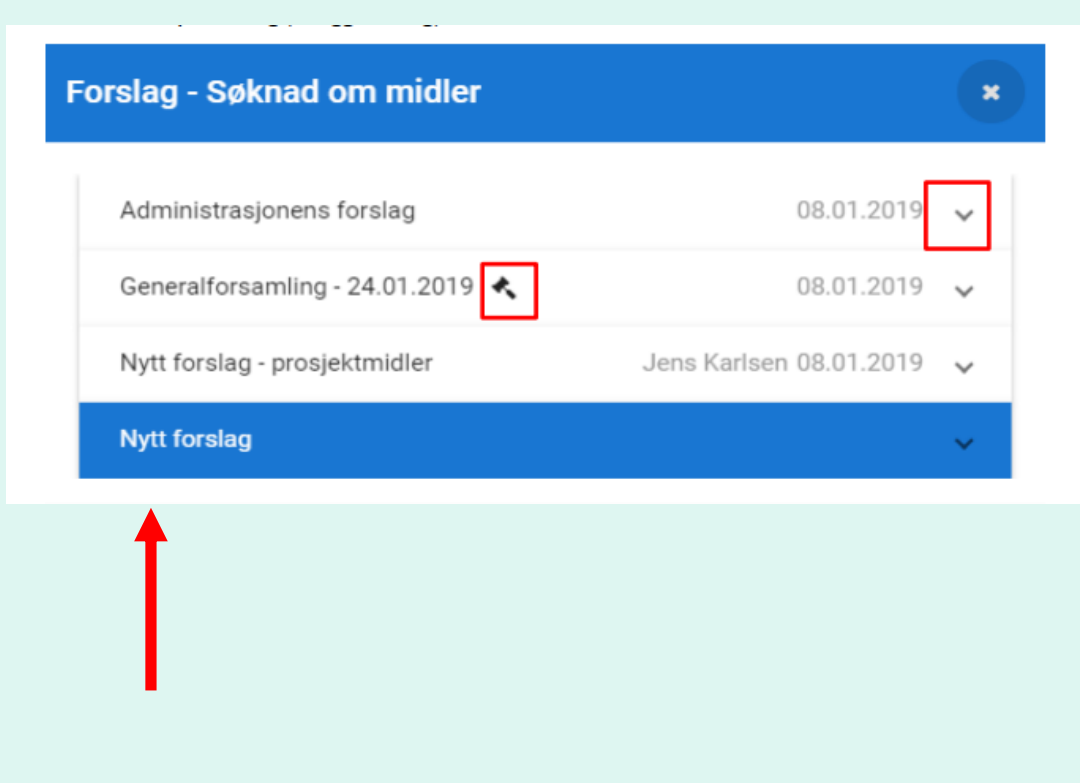

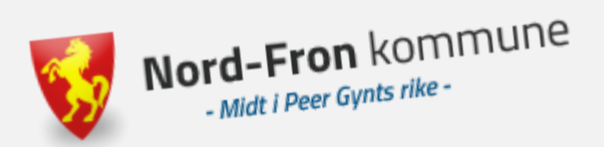

Når du som møtedeltaker er pålogget Møteportalen, enten fra ipad, pc eller mobil, så vil du få opp et voteringsbilde når møtesekretær starter voteringen:

Velg det alternativet du ønsker å stemme for ved å trykke på det.

Trykk deretter på «STEM».

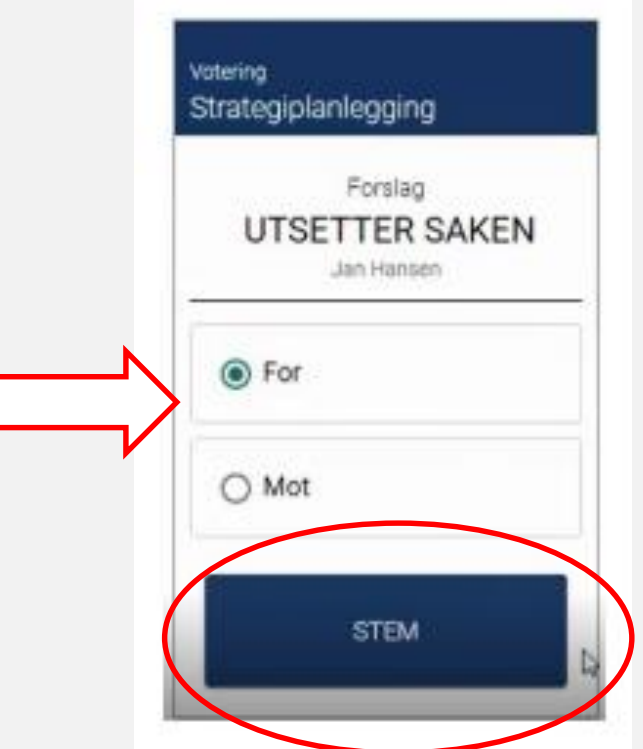

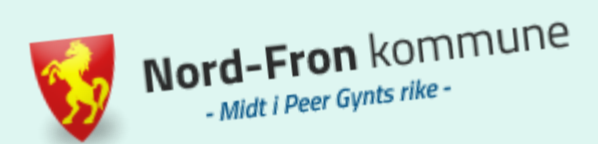

Når du har trykket på «STEM», vil du få opp en kvittering på skjermen som viser at din stemme er registrert:

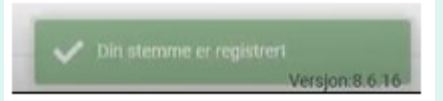

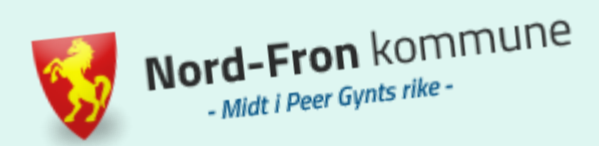

Når møtesekretær har avsluttet voteringen, kommer det opp et eget symbol i Møteportalen, der hver enkelt kan lese av resultatet:

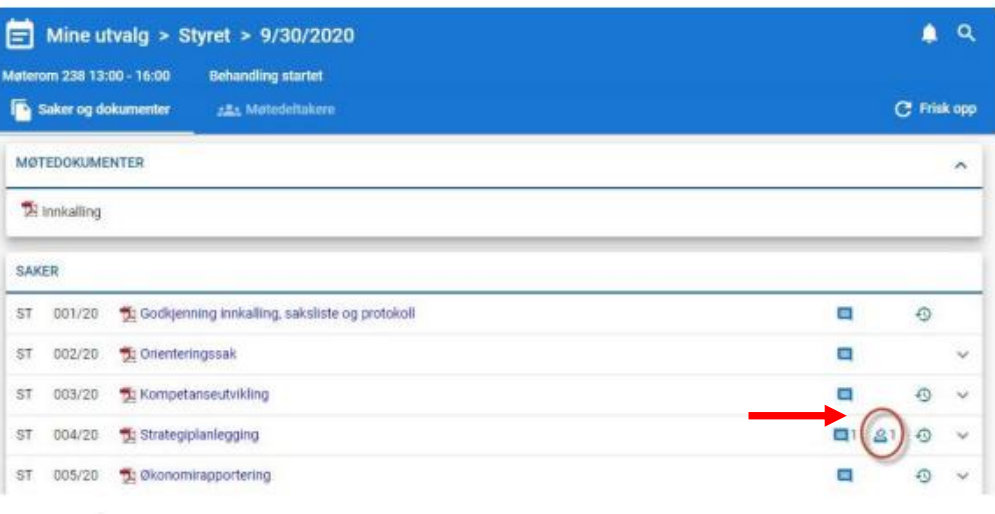

Når du trykker på resultatknappen. Kommer det opp et eget bilde som viser resultatet av voteringen, både totalt sett og pr parti.

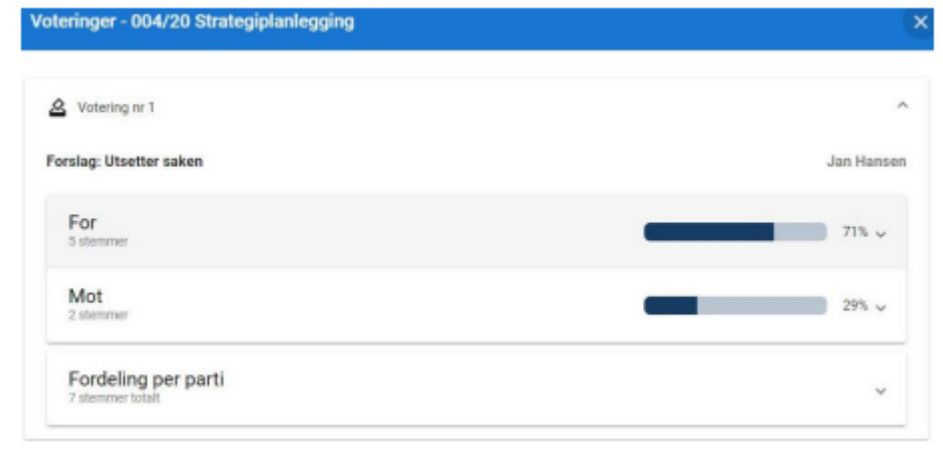